# CMS the Basics

# **Logging into the CMS** <http://cms.pacific.edu/>

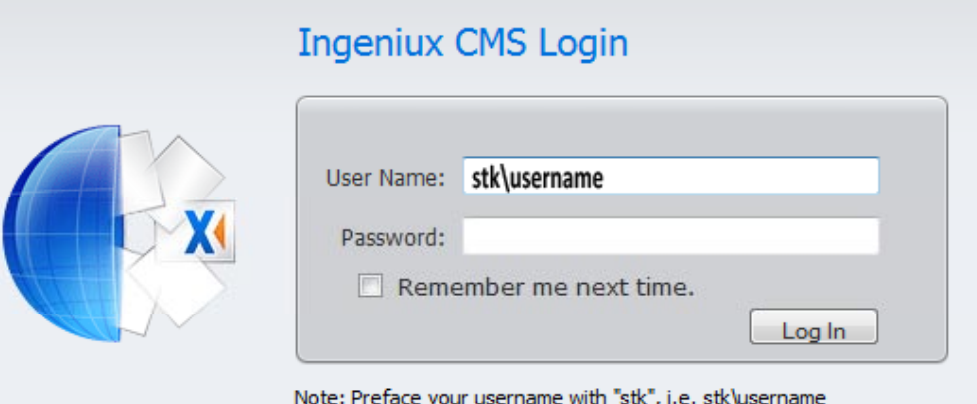

1. You will use your same network Pacific login to begin. The format should look as follows:

## Username: STK\username Password: \*\*\*\*\*\*\*\*\*

# **CMS Interface**

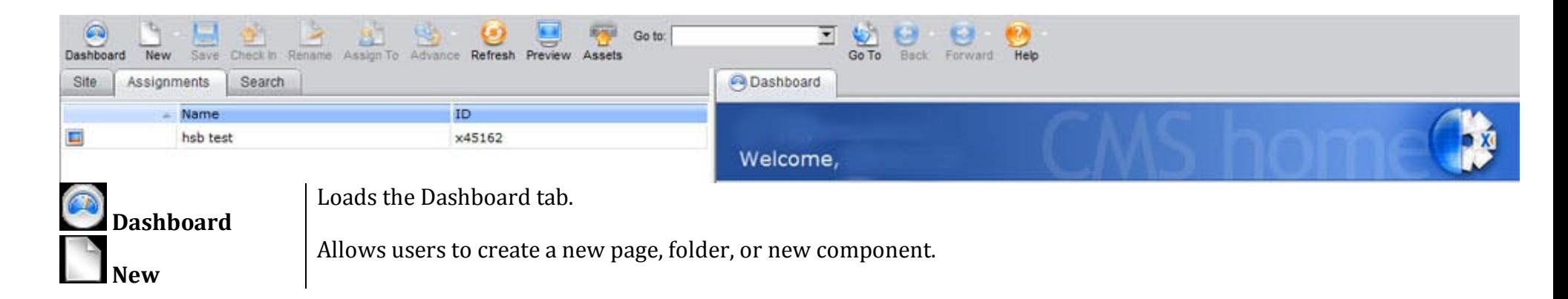

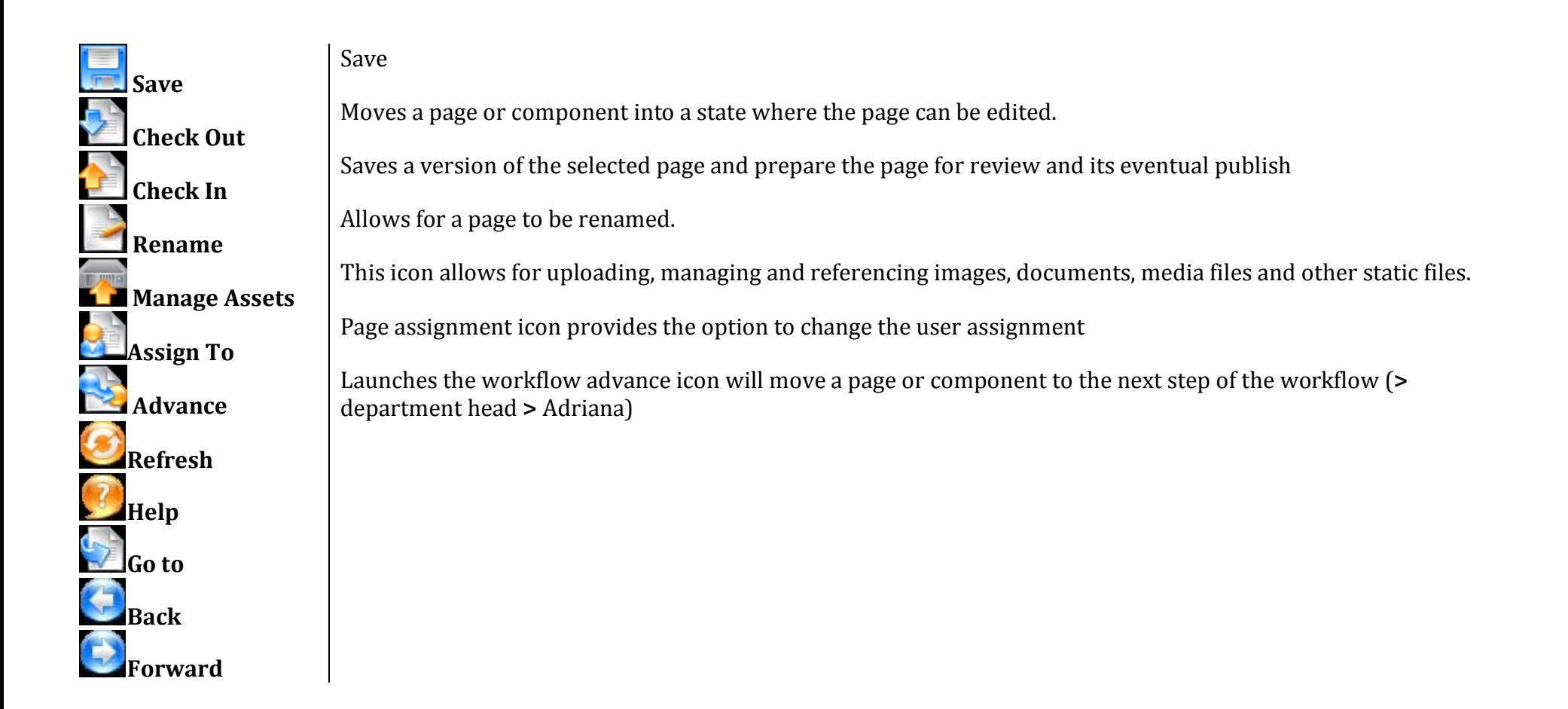

## **Left Pane**

**Site Tab**: This tab will show the entire site hierarchy for the University of the Pacific Stockton site. You will see the entire structure. However, the "bold" areas are the sections of the site which you have been given access to modify.

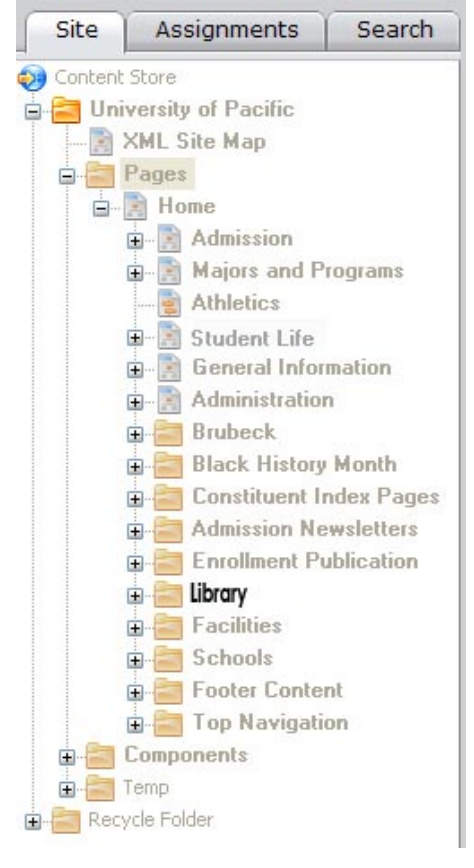

**Assignments Tab:** This tab will show the pages that you are responsible for maintaining. Others within your workflow may assign pages to you. When the page is assigned to you, you can edit and make change as well as assign or advance the page to others.

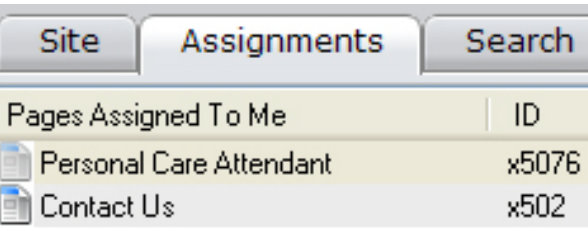

**Search Tab:** This tab will allow you to search for pages sorted by rank, date and/or page type.

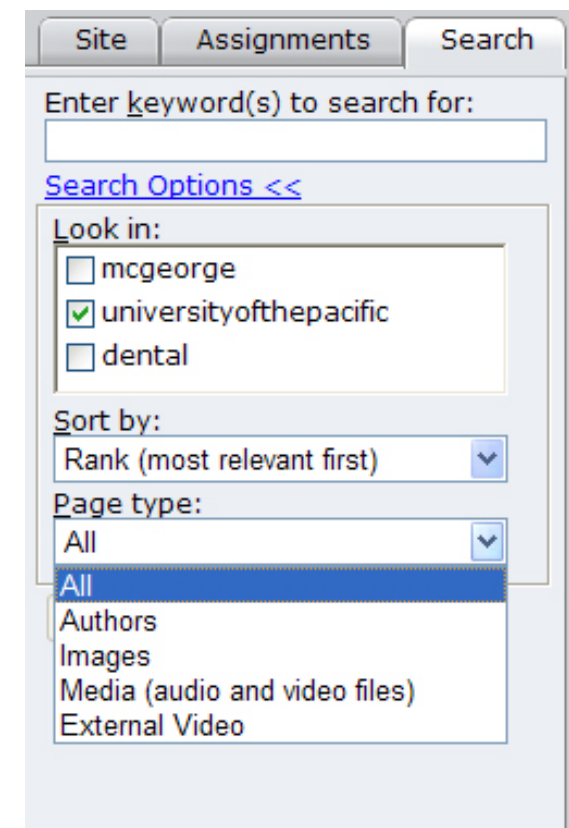

## **Right Pane**

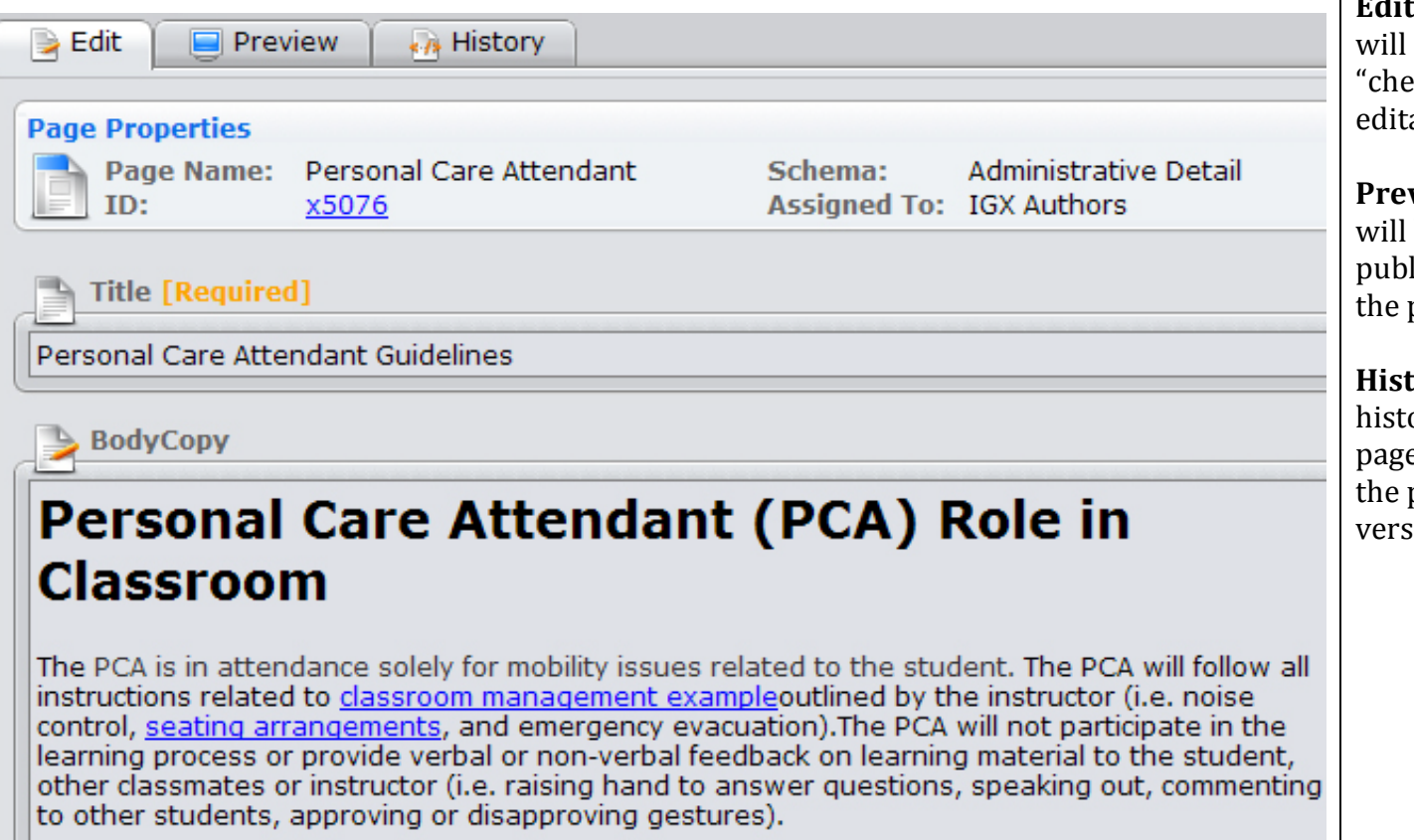

**Edit Tab:** This is the tab in which you will make changes to pages. Once you "check out" a page, this page becomes editable.

**Preview Tab:** This is what your page will look like when it has been published to the University website for the public to view.

**History tab:** This tab shows the page's history. Past checked-in versions of the page can be viewed and, if necessary, the page can be reverted to a past version.

#### **How to create a new page**

- 1. Select > **New Page** or right click
- 2. Name your **New Page** > **Select Rule** > **School Wide**
- 3. **Select a location for your page** > **Ok**
	- o **Required Fields** (fill out these fields first)
	- o **Title** your page

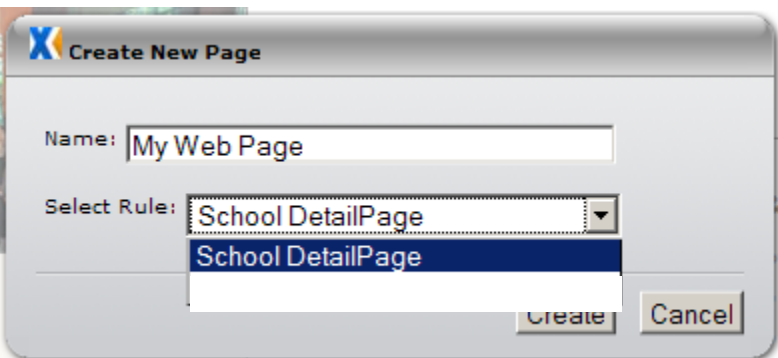

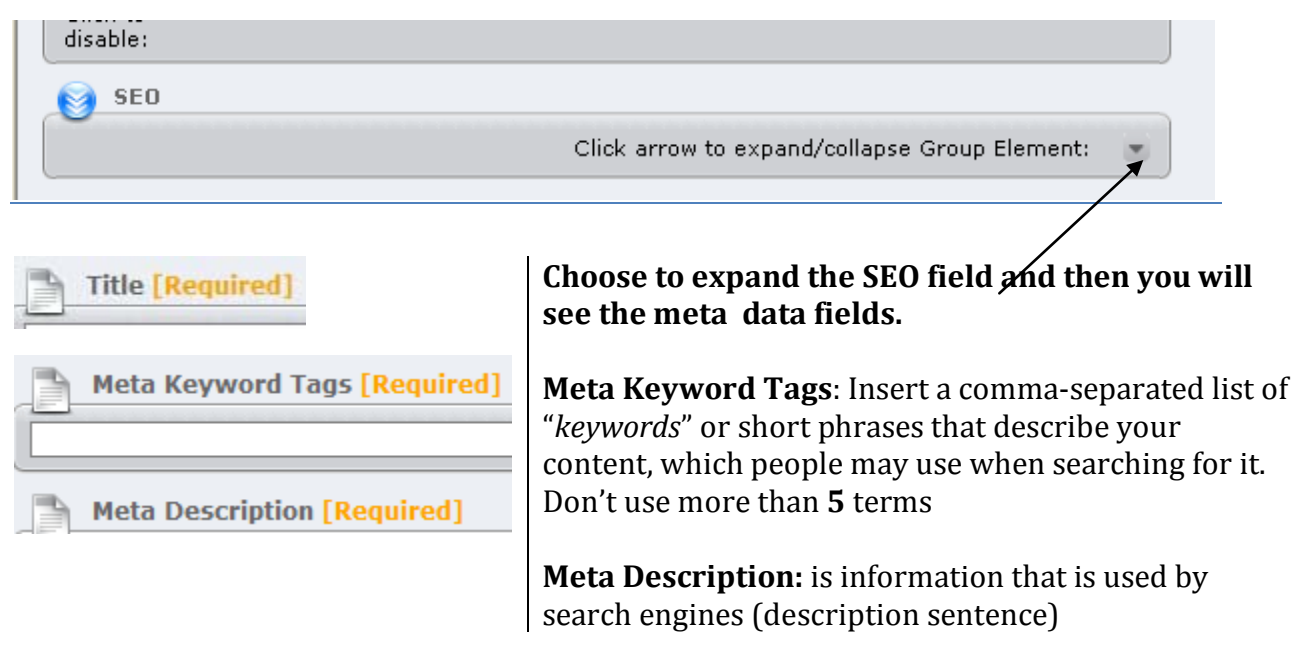

# **Adding Text – (Rich Text Editor)**

- 1. Type directly into the body (RTE). You can add text from the Microsoft *Word* document by selecting **the Smart Paste** icon. Place your curser into the **BodyCopy** and **Paste** (**ctrl + V**) or right-click inside the **BodyCopy** and
- 2. Choose **Paste** (determine your pasting options)

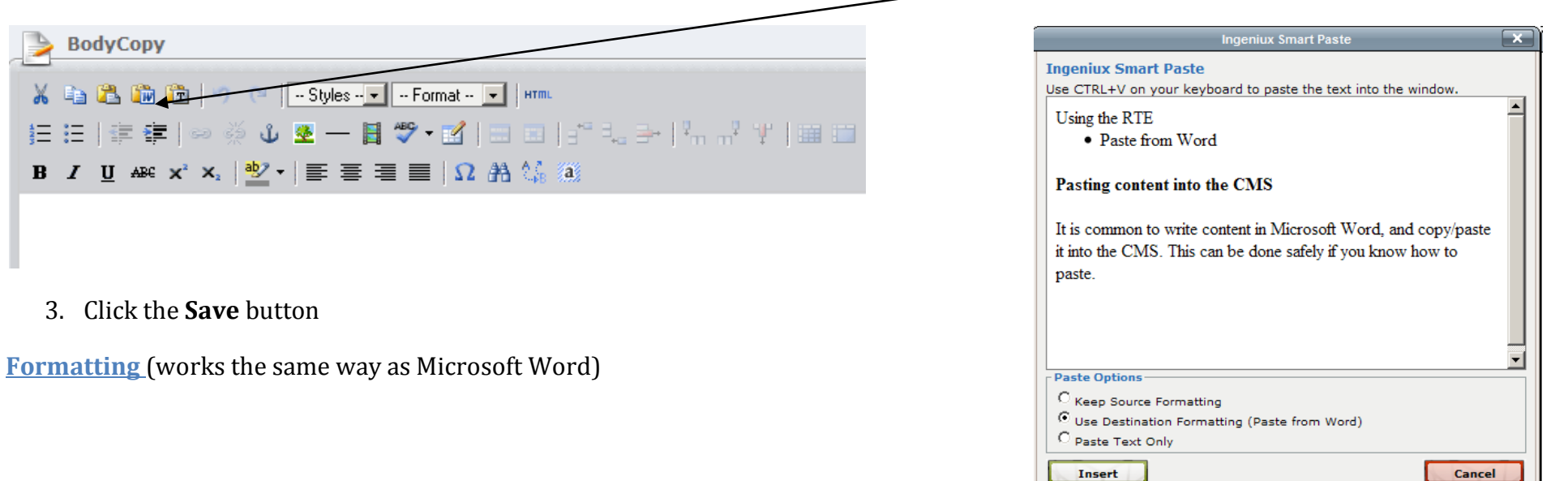

## **Creating Links**

- 1. Select the text you want to hyperlink
- 2. Click the link button or right click and choose **insert/edit link**
- 3. Insert the link information

# **Link Properties** (you can set your link to open in the same window or in a new window)

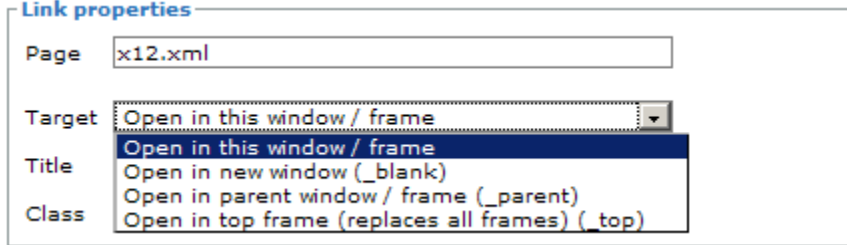

- 4. Select the **Class setting** for your link (icon that will go before the links)
- 5. **Link to**: will allow you to specify where the link will go. If the file is an **internal page** you can just type the name of the page or the  $XML #$

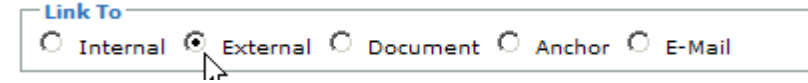

- o If your link goes to a **document**, you must first upload the file in your **Assets** dialogue box
- o If your link goes to an **email** that is not a "@pacific.edu" address, use the following template in the page field:

javascript:void(email('emailname','domain.com')) Set the *Target* to open in the same window Set the *Class* to "icon\_email"

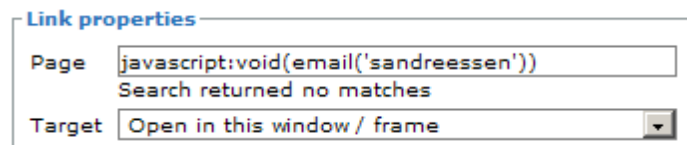

#### 6. **Insert**

# **Working with Images**

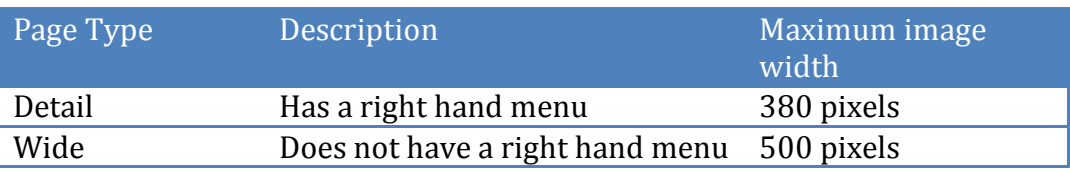

# **To insert an image**

- 1. Place your cursor inside the RTE where you want your image to appear
- 2. Choose the **Image** button  $\triangleq$  or right click, insert/edit image
- 3. Choose **Browse EE** (the **asset manager** will appear)
- 4. Choose expand + to navigate to your department within the Images folder
- 5. If you have not uploaded your image, choose **upload,** > **OK** > **name image**
- 6. **Browse <b>EE** and select the image from your computer
- 7. If your image is too large (according to the table, choose **Scale Image**) select the **appearance** tab > change the dimensions > constrain proportions > **save**

#### **Add Video**

- 1. Place your cursor inside the RTE where you want your video to appear
- 2. Choose the **Video** button
- 3. Choose **Browse EE** (the **asset manager** will appear)
- 4. Choose the **Media** folder and expand + to navigate to your departments media contents
- 5. If you have not uploaded your **Video**, choose **Browse (select your Dimensions)** 6. **Insert**

#### **Add a video from Youtube**

- 1. Place your cursor inside the RTE where you want your video to appear
- 2. Choose the **Video** button
- 3. In the dialogue box **paste** the URL from the handout
- 4. Select what **Type** of video player/media file type

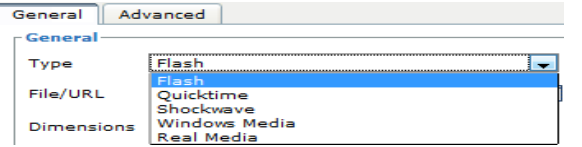

5. Preview your video and determine your **Dimensions**

The **Asset Manager** allows you to organize your files in the CMS, just like you would on your hard drive. With the **Asset Manager** you can:

- Upload, rename, and delete files
- Create, rename, and delete folders
- Change views thumbnail or list Images > Library >

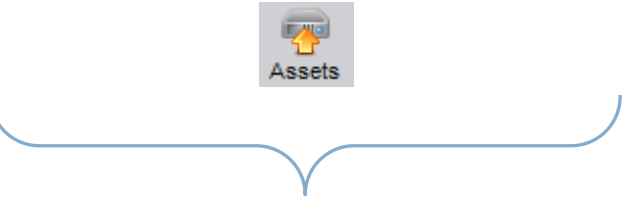

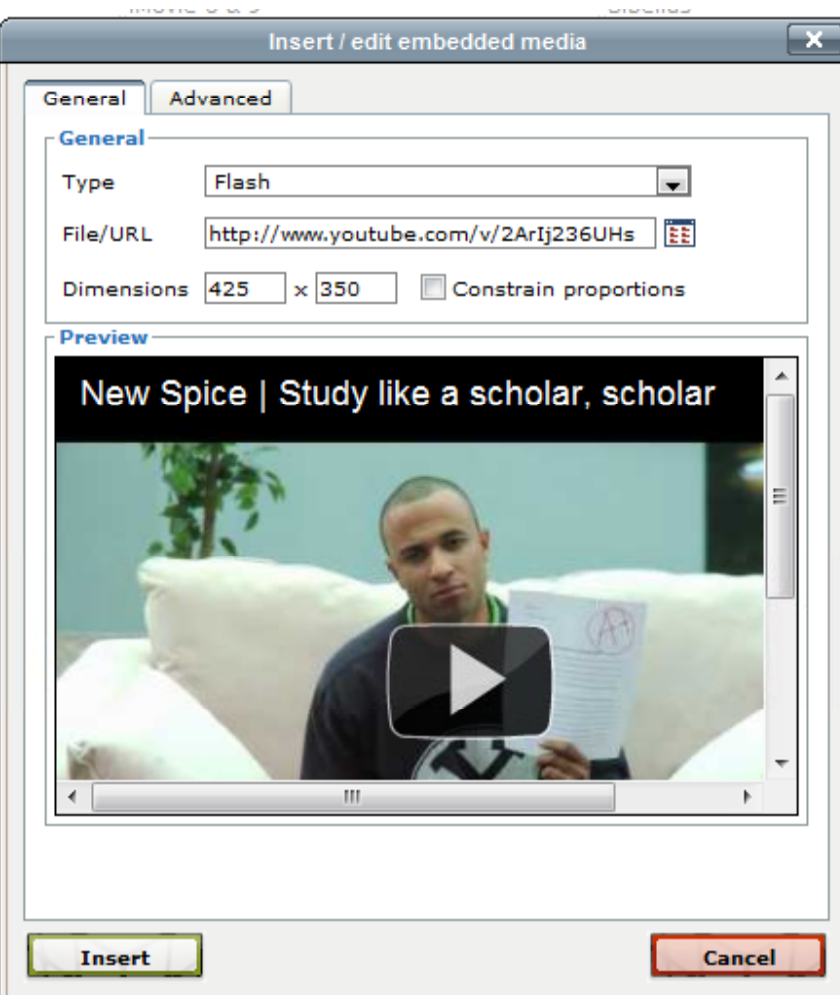

**6. Insert**

# **Check in/Advance**

- 1. Check the page in to the reviewer
- 2. Advance it in workflow (reviewer sends to publisher)

# $\mathbf{E}$

# **How Menus Work**

The CMS creates menus automatically based on the site tree. Take, for example, the following hierarchy:

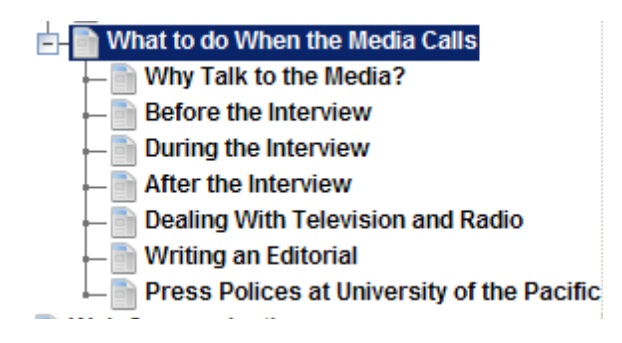

The "What to do When the Media Calls" page has seven pages underneath it (called "child" pages). The CMS will automatically display the child pages in the right-hand menu of that page:

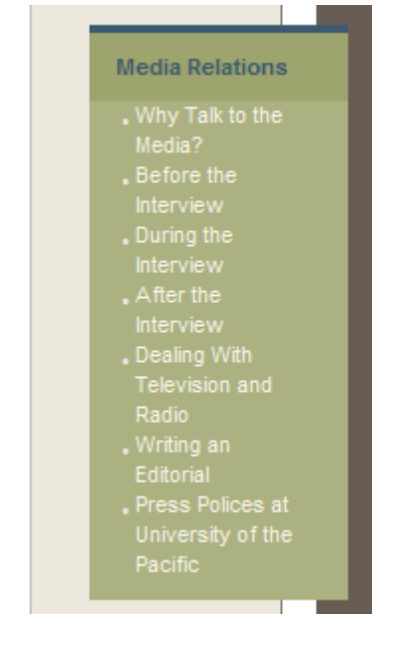

e

If you want to re-order your menu links, just move the pages into the desired order; the CMS will rebuild the menu automatically.